### **Mist 設定マニュアル**

**- Site configuration -**

# **サイト変数の設定**

© 2023 Juniper Networks 1

ジュニパーネットワークス株式会社 2023年9月 Ver 1.1

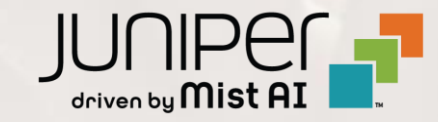

### **はじめに**

- ◆ 本マニュアルは、『サイト変数の設定』 について説明します
- ❖ 手順内容は 2023年9月 時点の Mist Cloud にて確認を実施しております 実際の画面と表示が異なる場合は以下のアップデート情報をご確認下さい <https://www.mist.com/documentation/category/product-updates/>
- ◆ 設定内容やパラメータは導入する環境や構成によって異なります 各種設定内容の詳細は下記リンクよりご確認ください <https://www.mist.com/documentation/>
- ◆ 他にも多数の Mist 日本語マニュアルを 「ソリューション&テクニカル情報サイト」 に掲載しております <https://www.juniper.net/jp/ja/local/solution-technical-information/mist.html>
- ❖ **本資料の内容は資料作成時点におけるものであり事前の通告無しに内容を変更する場合があります また本資料に記載された構成や機能を提供することを条件として購入することはできません**

 さらなる管理性の向上と拡張性を享受できます例) WLAN Template で VLAN の設定を サイト変数では、SSID、VLAN ID、パスフレーズなどの様々な変数を定義します **変数名**で抽象化し、サイト変数で具体的な **値**を定義します サイト変数を使用することで、複数のサイトをテンプレートを使用して設定する際、 **Organization** サイトごとに異なる VLAN ID、SSID、パスフレーズなどの値を各サイトごとに設定できます **WLAN** Template VLAN: {{VAR\_VLAN}} 本手順では VLAN ID を例に解説をします Site 1 Site Variables Site Configurations Add Variable {{VAR\_VLAN}}: 101 **VLAN** Variables  $\circ$  Untagged  $\bullet$  Tagged  $\circ$  Pool  $\circ$  Dynamic Values Site 2 **VLAN ID** {{VAR PASSPHRASE}} Site Var for PSK Site Configurations {{VAR VLAN}}  $= -$ {{VAR\_VLAN}}: 102 {{VAR\_SSID}} Site Var for SSID  $(1 - 4094)$ {{VAR\_VLAN}} 10 **SSID** Security {{VAR\_SSID}}  $= \bullet$  WPA-2/PSK with passphrase **KVAR PASS** Hide  $\Box$  Enable PPSK Radius Mac Auth **WLAN ID**  $\bigcirc$  WPA-2/EAP (802.1X) e133ba5f-4806-469b-9f98-54f0ca5aadfe Ō  $\bigcirc$  Open Access

※ 説明の都合上、本資料ではテンプレート機能については触れていません サイト変数と各テンプレート機能を組み合わせることで、設定の一元化、

**サイト変数の概要**

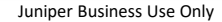

**サイト変数の設定 - Add Variable**

### 1. [Site] から [WLANs] を選択します 2. 対象となる WLANs を選択し、[VLAN ID]に {{文字列}} の型式で変数を入力します

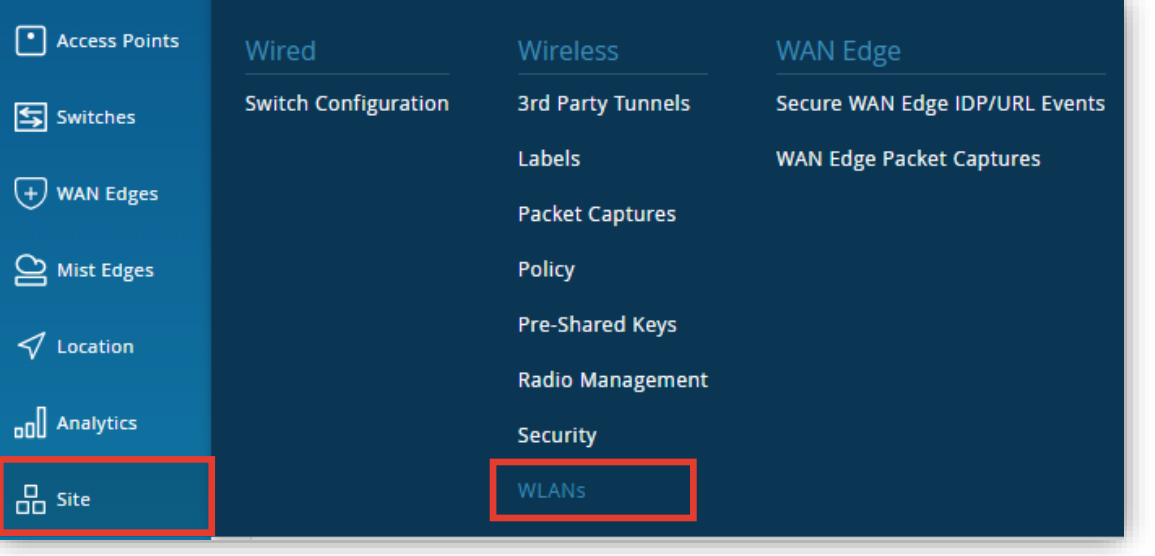

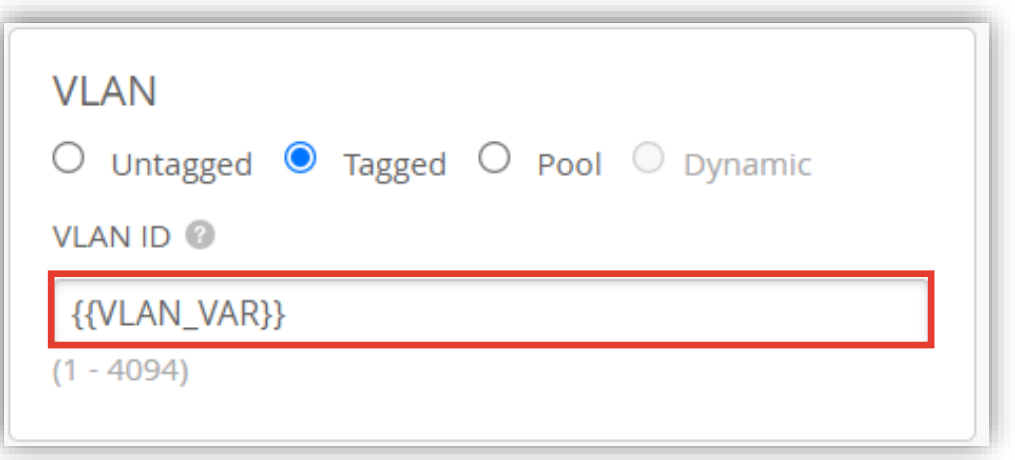

**サイト変数の設定 - Add Variable**

3. [Organization] から [Site Configuration] を 4. 対象となる Site を選択します 選択します

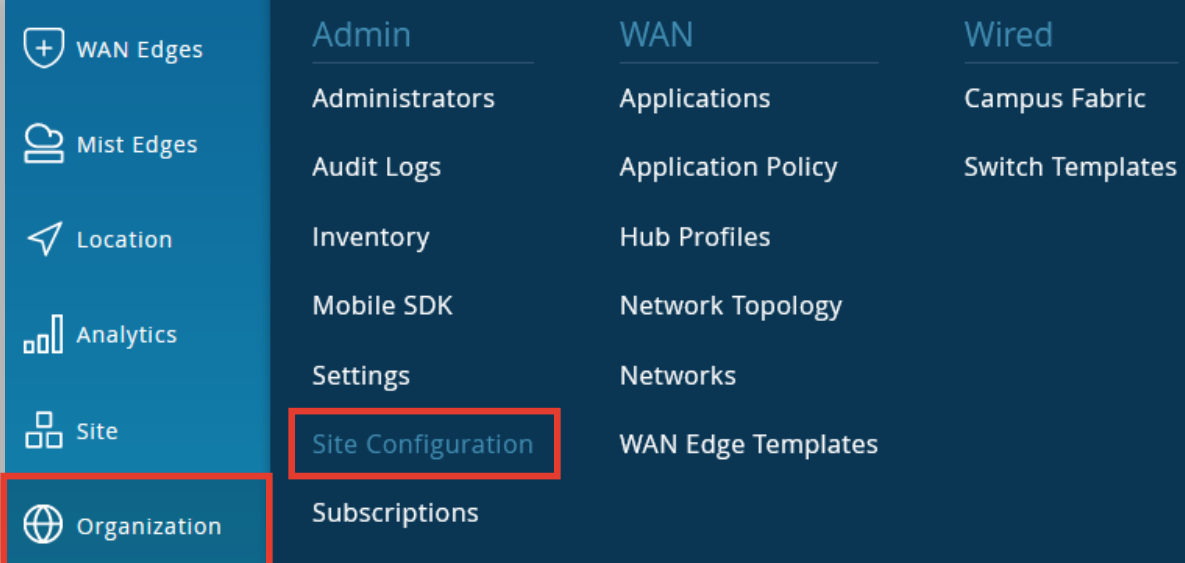

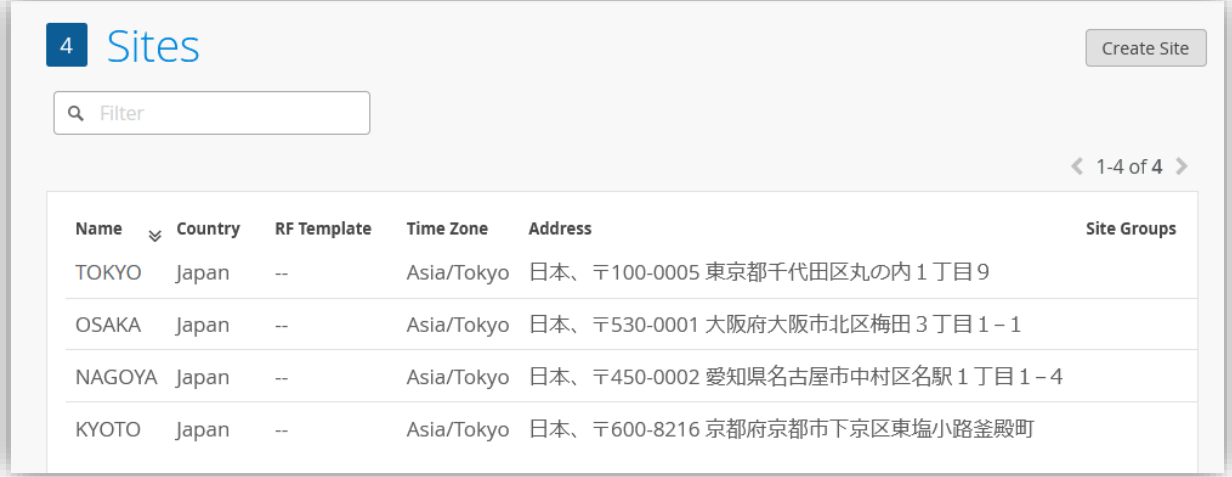

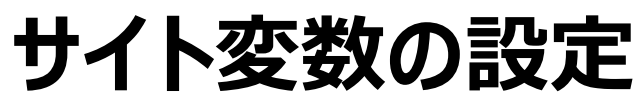

**サイト変数の設定 - Add Variable**

5. 「Site Variables」 にて [Add Variables] を クリックします

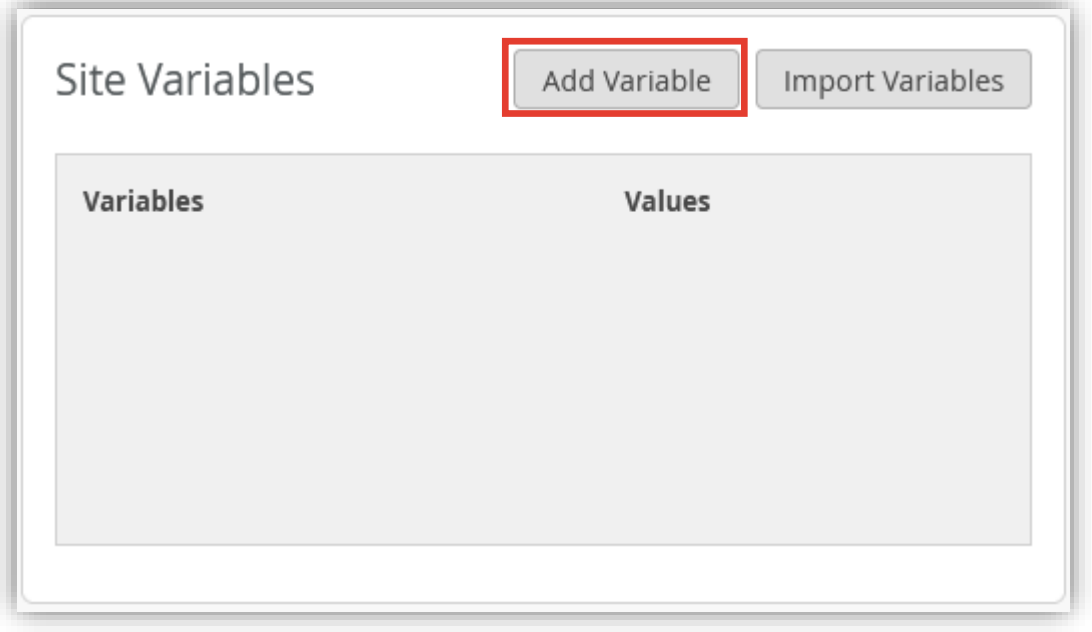

6. [Variable] と [Value] を入力し [Save] をクリック、 サイト設定の右上の [Save] をクリックします

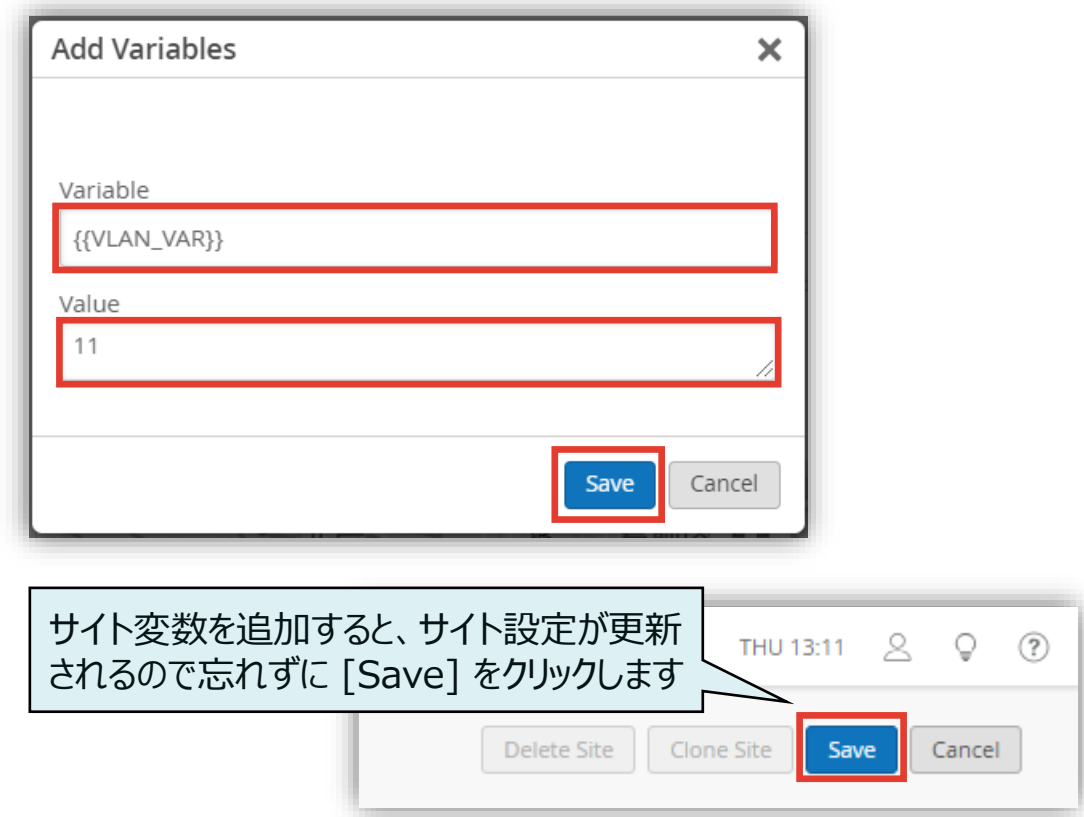

**サイト変数の設定 - Import Variables: エクスポート**

サイト変数を CSV 形式でエクスポートできます(少なくとも 1 つ以上のサイト変数が設定されている必要があります)

- 1. [Site Variables] にて [Import Variables] をクリックします
- 2. [Download Site Variable List] より、CSV形式でダウンロードできます

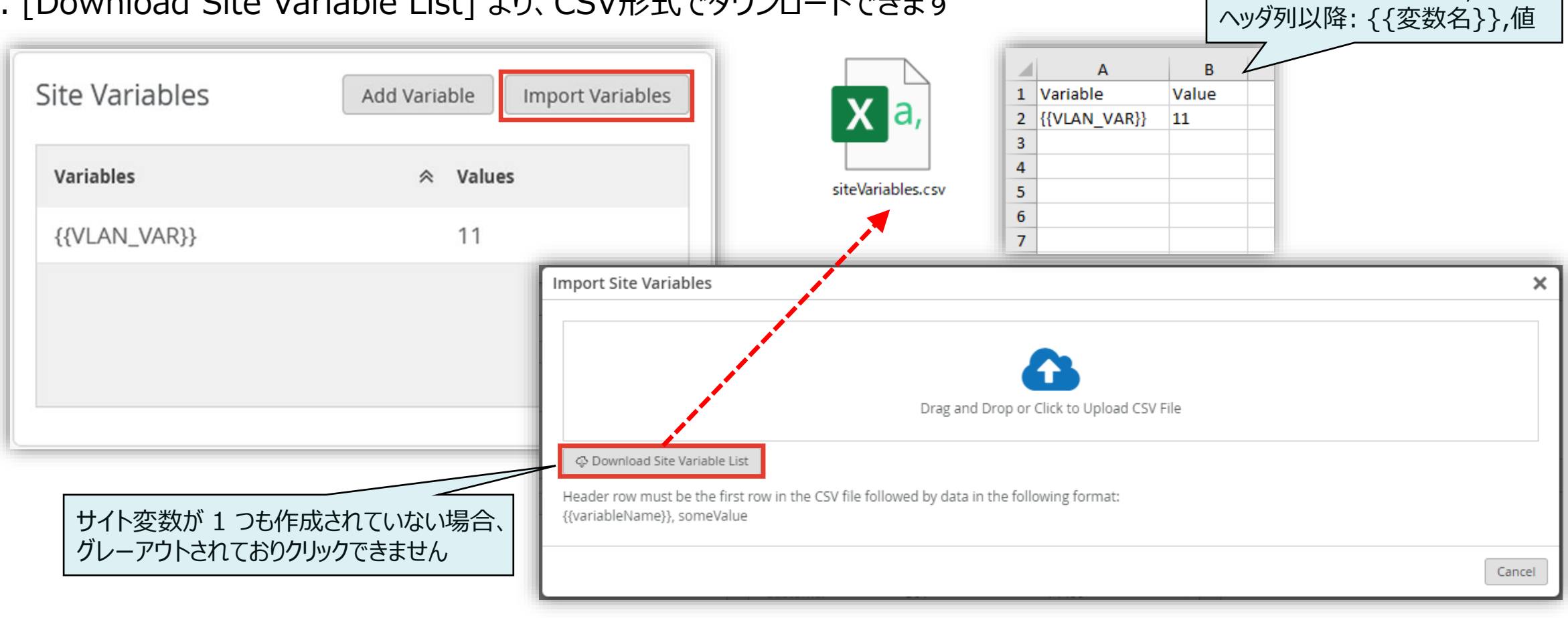

ヘッダ列 : Variable, Value

**サイト変数の設定 - Import Variables: インポート**

サイト変数を CSV 形式でインポートできます 1. [Site Variables] にて [Import Variables] をクリックします 2. CSV ファイルをドラッグアンドドロップ、または、ファイルを選択します

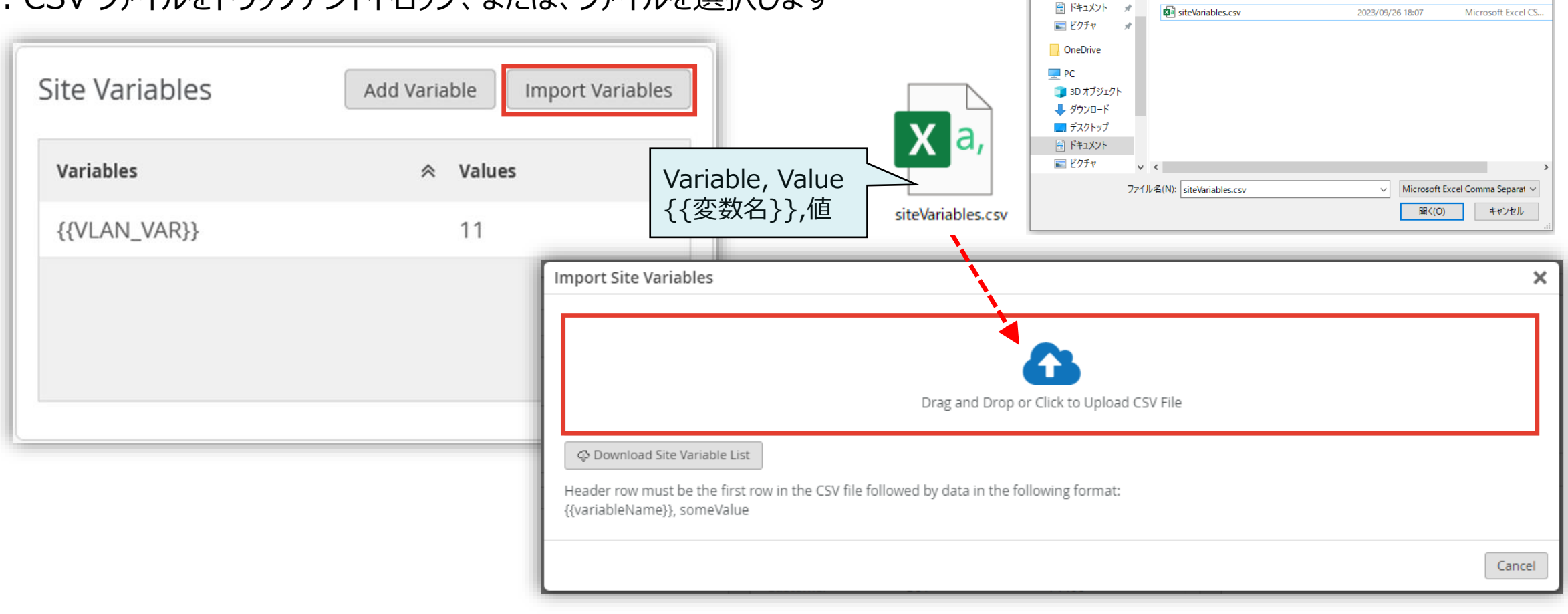

 $\bullet$ 

整理 ▼

← → v ↑ | > PC > Fキュメント > Site Variables

名前

新しいフォルダー

**↓ ダウンロード オーク** 

 $\times$ 

 $\mathbb{H}$   $\sim$   $\mathbb{H}$   $\Omega$ 

種類

 $\vee$  0

更新日時

D Search Site Variables

**サイト変数の設定 - Import Variables: インポート**

3. 追加される サイト変数の変数名と値を確認し、[Save] をクリックします

4. 正常にインポートされたことを確認して [Close] をクリック、続いてサイト設定の [Save] をクリックします

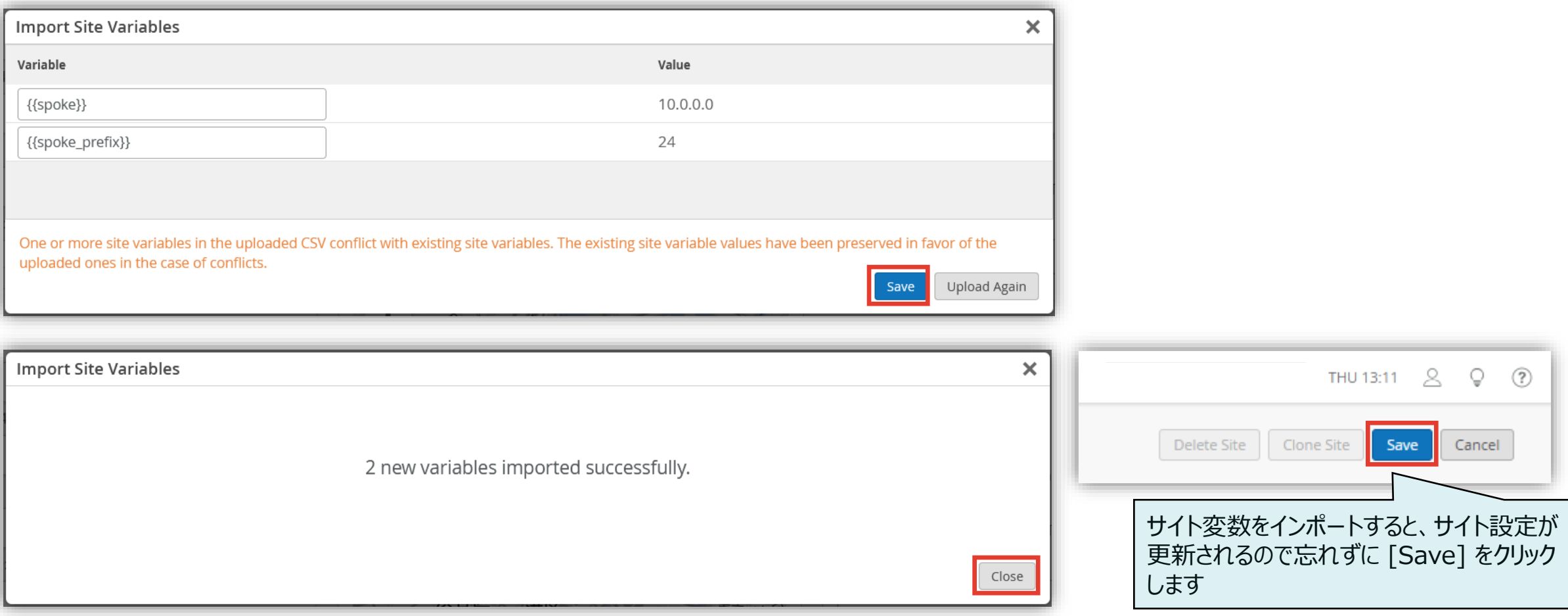

**サイト変数の確認**

1. 「Site Variables」 に設定した値を確認します (Organization > Site Configuration >  ${site}$ )

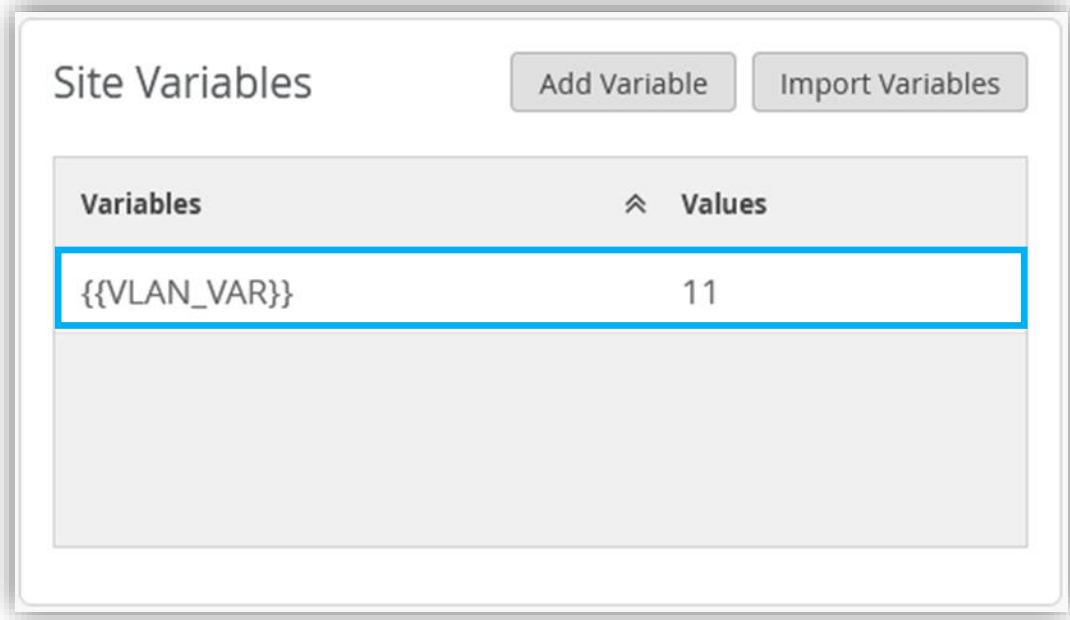

2. 今回の例で設定した WLAN の VLAN の変数名に設定 した値が反映されていることを確認します  $(Site > WLANs > \{WLAN\})$ 

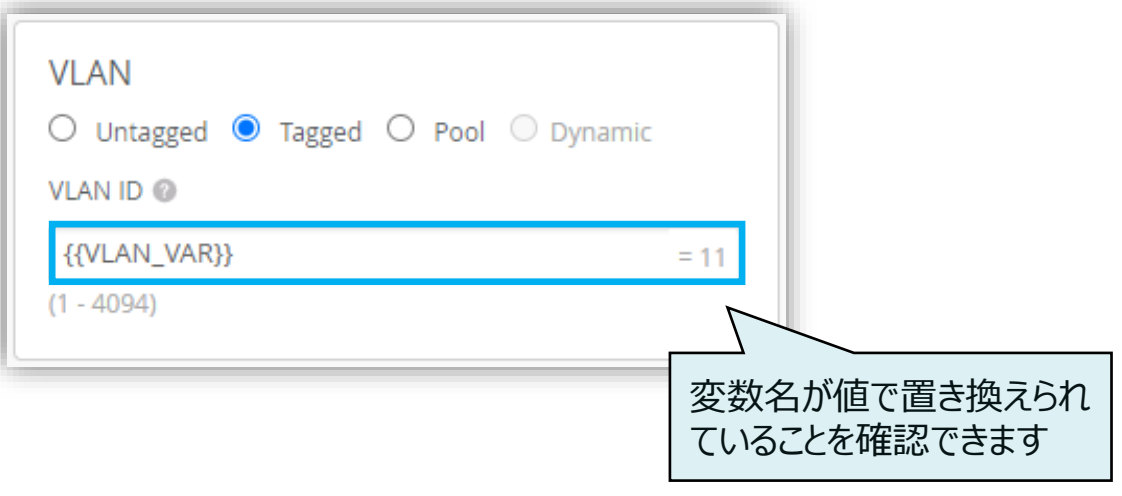

**サイト変数の確認: WLAN一覧 表示の切り替え(変数名⇔値)**

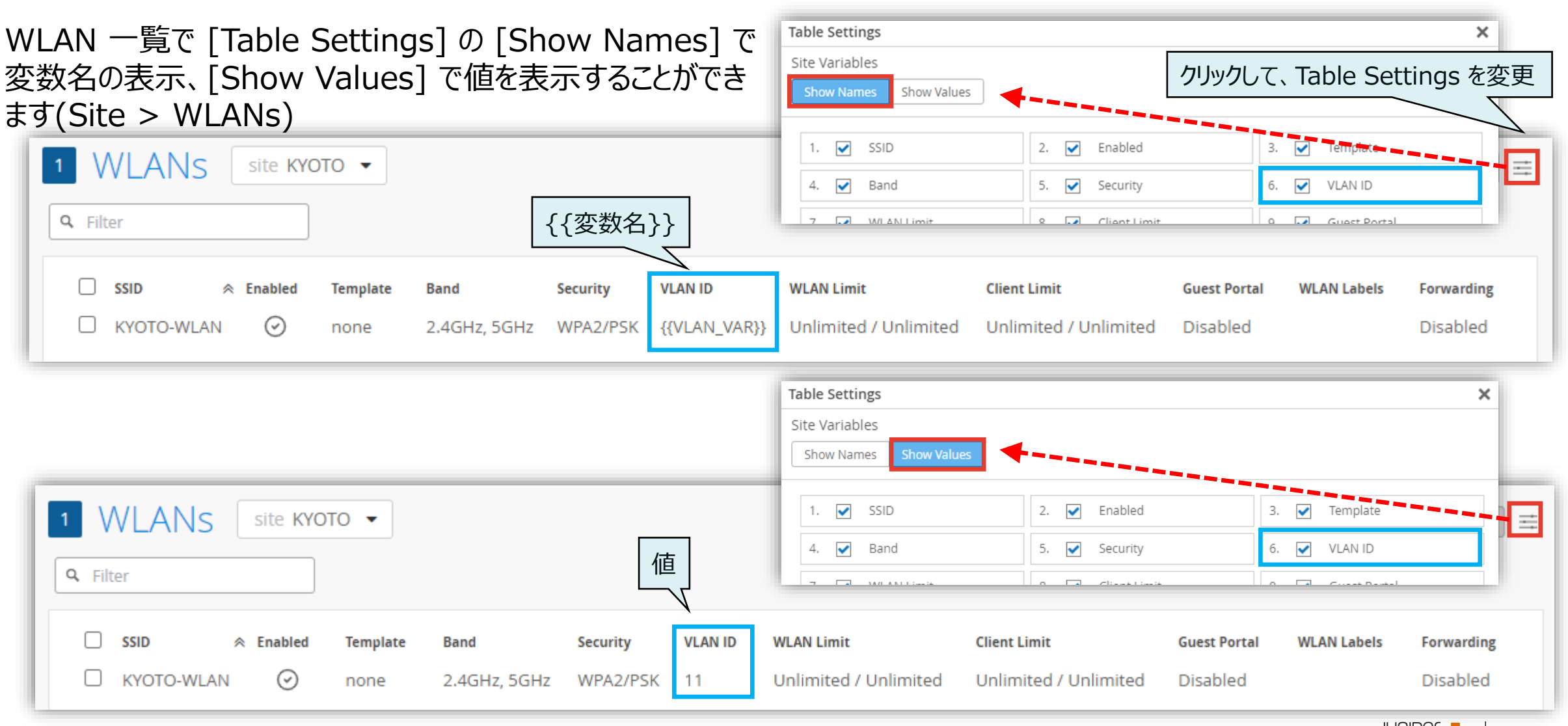

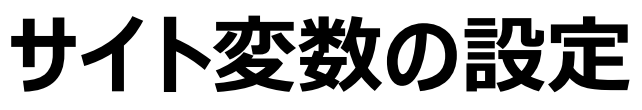

**サイト変数の修正・削除**

1. 修正・削除したいサイト変数を選択します 2. 変数名、または、値を修正し [Save] をクリック、

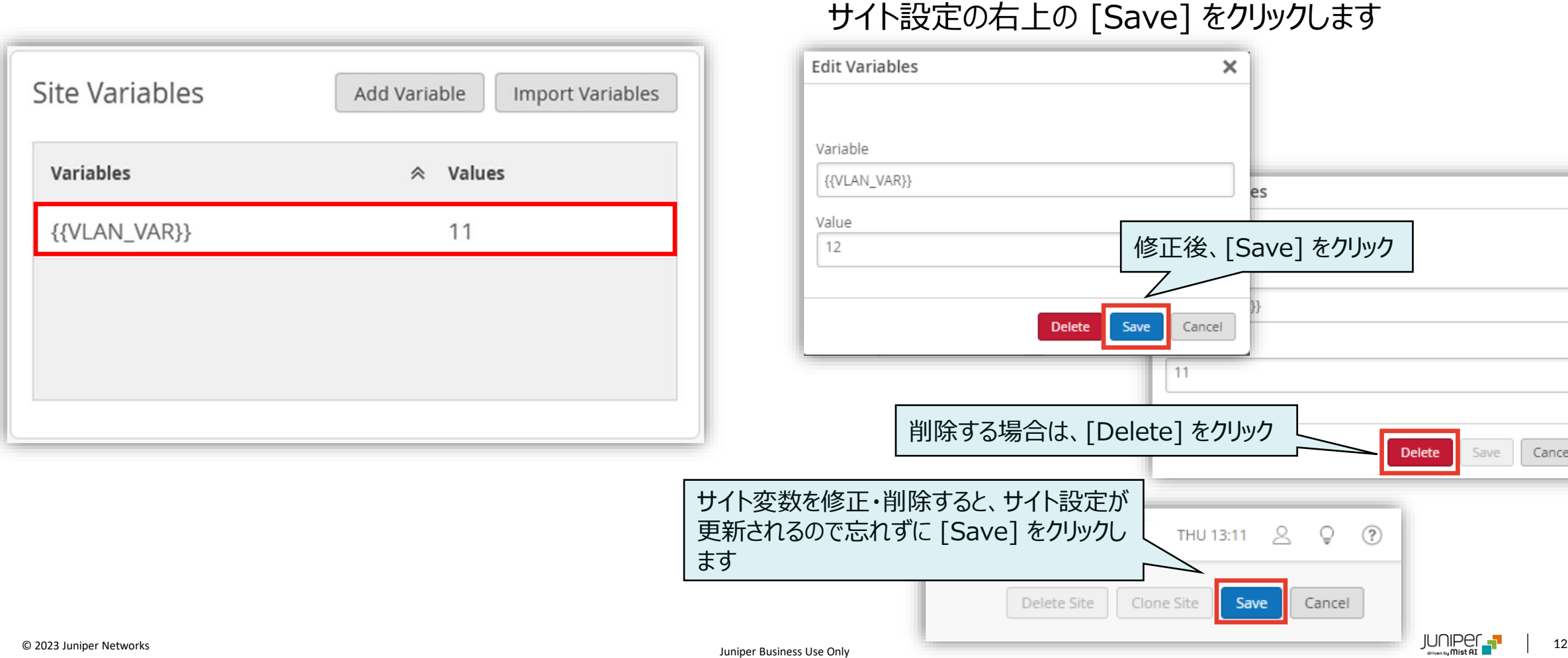

 $(?)$ O

Cancel

Delete

 $\times$ 

Cancel

Save

削除する場合は [Delete] をクリックします

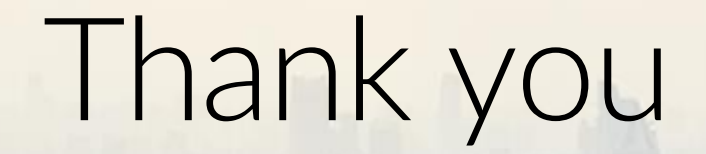

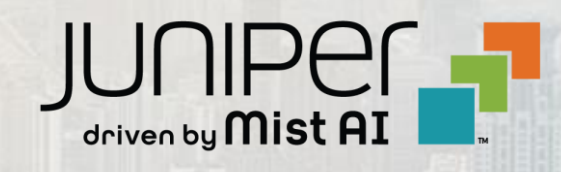

 $\sum_{i=1}^{\infty}$  , and  $\sum_{i=1}^{\infty}$  Juniper  $\sum_{i=1}^{\infty}$  Juniper Section 2 Juniper Business Use Only 13 Juniper Business Use Only 13 Juniper Section 2 Juniper Section 2 Juniper Section 2 Juniper Section 2 Juniper Sectio